# Users

- User List
- Search UsersAdd User
- Bulk User Import
- Edit User
- Change RoleDelete User
  - Migrate Private Content

### User List

top

Access to system is based on users logins. Through the Admin Console administrators can create, edit and delete users within the application. The user list provides administrators with the ability to browse all the users within the system. To access this list click expand the **Users** section in the main panel of the Admin Console.

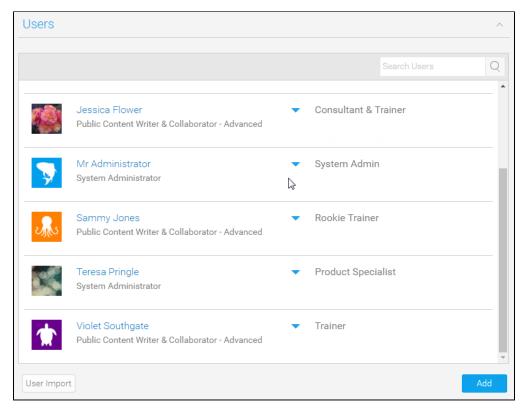

### Search Users

If you have many users and you want to find a specific user you may have to use the search box at the top of the user list.

- 1. Type in the users first or last name into the search box.
- 2. A list of users matching your query will be returned.

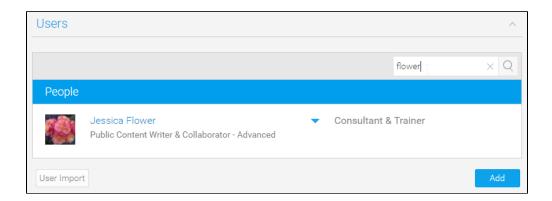

## Add User

top In order to create a new user you will need to click the **Add** button under the user list in the Admin Console.

| lsers       |                                                                     |                                              |       |
|-------------|---------------------------------------------------------------------|----------------------------------------------|-------|
|             |                                                                     | Search Use                                   | ers C |
|             | Jessica Flower<br>Public Content Writer & Collaborator - Advanced   | <ul> <li>Consultant &amp; Trainer</li> </ul> |       |
| <b>&gt;</b> | Mr Administrator<br>System Administrator                            | <ul> <li>System Admin</li> </ul>             |       |
| R           | Sammy Jones<br>Public Content Writer & Collaborator - Advanced      | ▼ Rookie Trainer                             |       |
|             | Teresa Pringle<br>System Administrator                              | <ul> <li>Product Specialist</li> </ul>       |       |
| 1           | Violet Southgate<br>Public Content Writer & Collaborator - Advanced | ▼ Trainer                                    |       |
| Jser Impo   | rt                                                                  |                                              | Add   |

This will open a User Details form that will need to be completed to set up the user. The user details required are as pictured.

| User Admin                                                                                                    | Create User                                                                                                    |          |
|----------------------------------------------------------------------------------------------------|----------------------------------------------------------------------------------------------------|----------|
| Let's make this easy.<br>You can create and edit users<br>here.<br>Need help?                                                                                                    | Create Us<br>User Profile                                                                                                    | ser      |
| Preed neight Weid neight Weid neig | First Name         Last Name         Email         Consumer & Collaborator         This user can only access public content and contribute to collaborative features such as streams, timeline, etc.         Job Title         Job Description |          |
|                                                                                                    | User Status Active Active                                                                                                    | <u>~</u> |
|                                                                                                    | Password                                                                                                    | ^        |
|                                                                                                    | Password                                                                                                    |          |

### **Bulk User Import**

If you need to create a large number of users at once it's possible to do this by using the Bulk Import process.

1. Click on the User Import button at the bottom of the user list in the Admin Console.

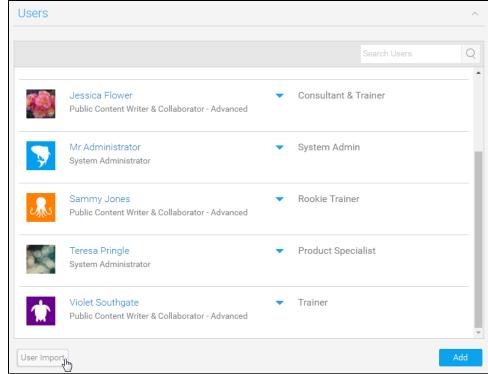

2. You users should be contained in a CSV format with data contained within quotes. See the example below and on the screen for more detail. The example file format is as follows:

```
# Comments can be present. Starting with a # only. Blank lines will also be skipped.
# First Name, Last Name, Initial, Salutation Code, Language Code, Time Zone Code, Email Address,
UserName, Password, Role Code
"Bob", "Jones", "A", "MR", "EN", "", "bob.jones@company.com", "bob.jones@company.com", "password",
"YFADMIN"
```

- 3. Click the Choose File button to locate and load your file.
- 4. Click the Upload button to load and save your new users.

### Edit User

### top

From time to time users may require changes to be made to their account, from updating their name, to changing their password. Any changes can be made by locating the user in the users list, selecting the drop down menu next to their record and choosing the **Edit** option.

|             | Jessica Flower<br>Public Content Writer & Collaborator - Advanced   | <ul> <li>Consultant &amp; Trainer</li> </ul>            |  |
|-------------|---------------------------------------------------------------------|---------------------------------------------------------|--|
| <b>&gt;</b> | Mr Administrator<br>System Administrator                            | <ul> <li>System Admin</li> </ul>                        |  |
| A           | Sammy Jones<br>Public Content Writer & Collaborator - Advanced      | <ul> <li>Rookie Trainer</li> <li>Sammy Jones</li> </ul> |  |
| K           | Teresa Pringle<br>System Administrator                              | Edit Email Change Role                                  |  |
| <b>†</b>    | Violet Southgate<br>Public Content Writer & Collaborator - Advanced | Delete                                                  |  |

From here you will be taken to the User Details page where you can make adjustments to their account.

## Change Role

### top

A user's role permissions can be changed through the edit process outlined above, or you can simply select the **Change Role** option from the drop down menu next to a user's name and select a different role.

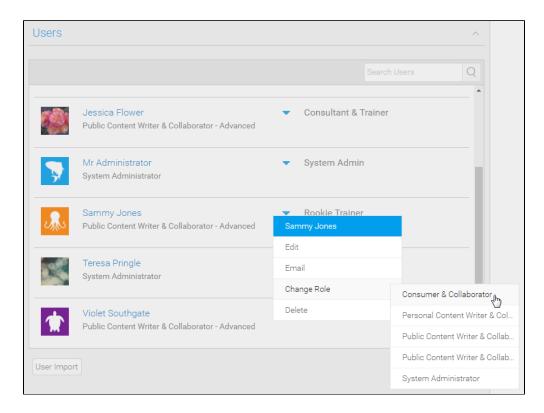

### **Delete User**

top To remove a user's access to the system you will have to delete their account. Click on the drop down menu next to a user in the Admin Console and

|          | Jessica Flower<br>Public Content Writer & Collaborator - Advanced   | <ul> <li>Consultant &amp; Trainer</li> </ul>            |  |
|----------|---------------------------------------------------------------------|---------------------------------------------------------|--|
| <b>Ş</b> | Mr Administrator<br>System Administrator                            | <ul> <li>System Admin</li> </ul>                        |  |
| Rs       | Sammy Jones<br>Public Content Writer & Collaborator - Advanced      | <ul> <li>Rookie Trainer</li> <li>Sammy Jones</li> </ul> |  |
| K        | Teresa Pringle<br>System Administrator                              | Edit Email Change Role                                  |  |
| <b>†</b> | Violet Southgate<br>Public Content Writer & Collaborator - Advanced | Delete                                                  |  |

You will then be prompted to confirm the remove of the user on a separate page.

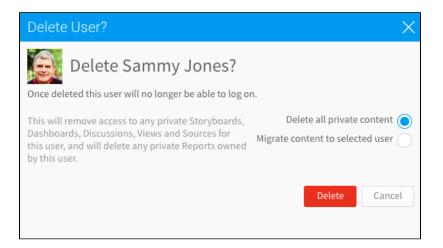

### **Migrate Private Content**

When deleting a user, you have the option to delete the private content that they've created, or move that content to another user. This ensures that content does not get deleted or become inaccessible when a user is removed from the system.

If the user is an Expert Approver on a Content Folder, you will only have the option to migrate content to another user. You can either remove them as the Content Approver from any Content Folders and then attempt the delete again, or select another user. That user will become the new owner of the deleted users' content and also inherit any Folder approval rights.

Note: If the specific user is a member of multiple client organizations, then you can choose whether to remove them from all organizations, or the current one.

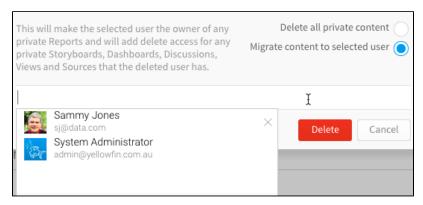

top